# 1Password(個人版) 利用開始手順

新規でアカウントを作成する手順

※Internet Exploler、Edgeでは下記の手順が行なえません。ChromeかFirefoxをご利用ください。

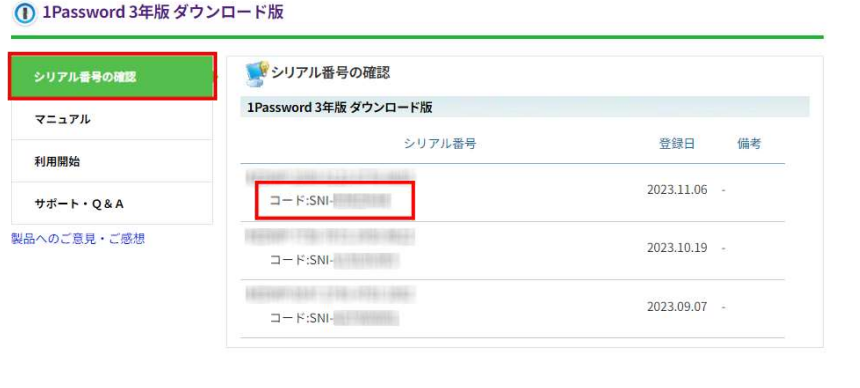

 $\wedge$ トップへ戻る 1. 当製品ページメニューの「シリアル番号の確認」に記 載されているコード「SNI\*-\*\*\*\*\*\*\*\*\*」をコピーします。 ※ 「1Passwordカード版」のコードは、カードに記載されています。

## 1Password 3年版 ダウンロード版

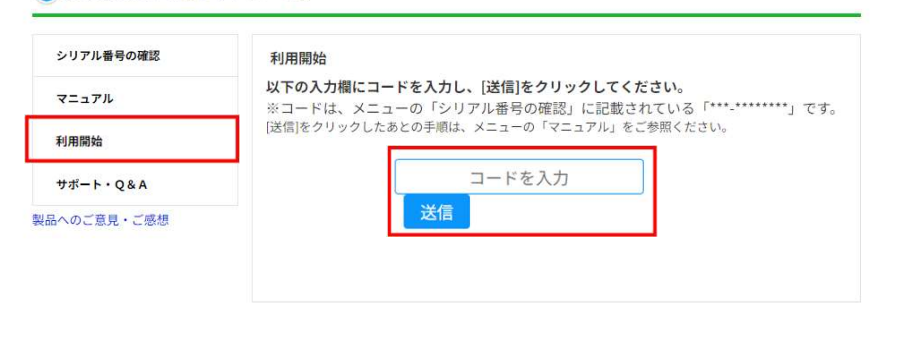

 $\wedge$ トップへ戻る 2. メニューの「利用開始」にある入力欄に1.でコピーし たコードをペーストし、[送信]をクリックします。

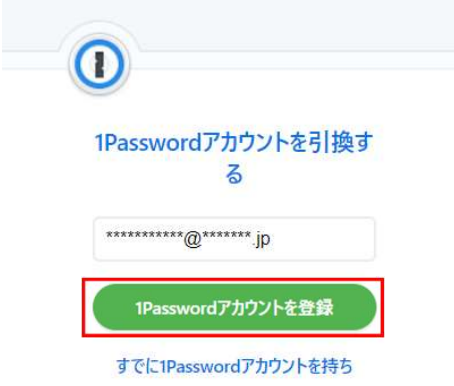

3. 1Passwordのアカウント登録画面に遷移します。<br>「あなたのメールアドレス」欄にメールアドレスを入<br>「あなたのメールアドレス」欄にメールアドレスを入<br>「1Passwordアカウントを登録」をクリックします。 「あなたのメールアドレス」欄にメールアドレスを入力し、 「1Passwordアカウントを登録」をクリックします。

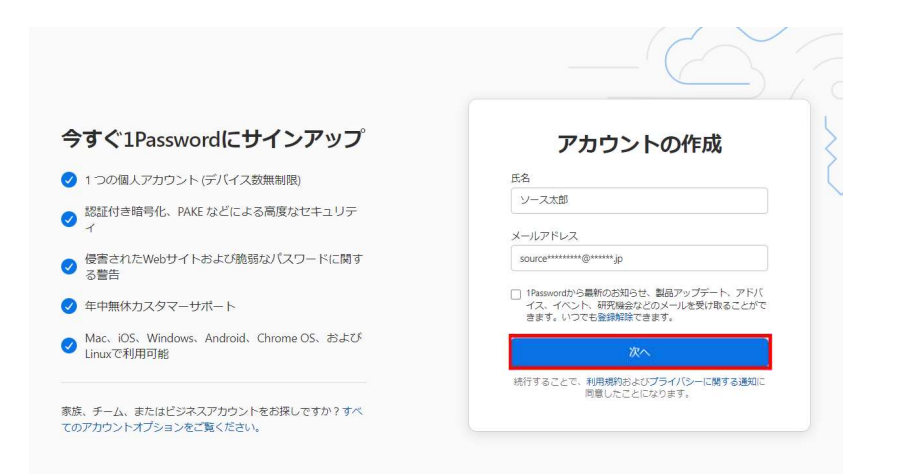

3. 1Passwordのアカウント登録画面に遷移します。<br>「あなたのメールアドレス」欄にメールアドレスを入<br>「1Passwordアカウントを登録」をクリックします。<br>「Basswordのアカウント作成画面に遷移します。<br>「氏名」欄にユーザー名を入力し、前画面で入力<br>したアドレスがメールアドレス欄に入力されている<br>ことを確認して「次へ」をクリックします。 「氏名」欄にユーザー名を入力し、前画面で入力 したアドレスがメールアドレス欄に入力されている ことを確認して「次へ」をクリックします。

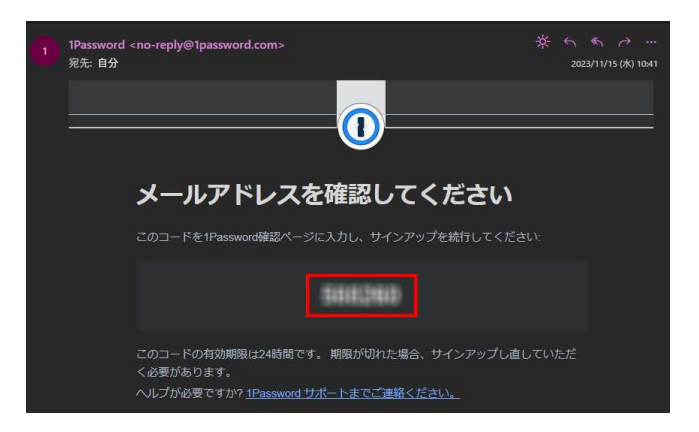

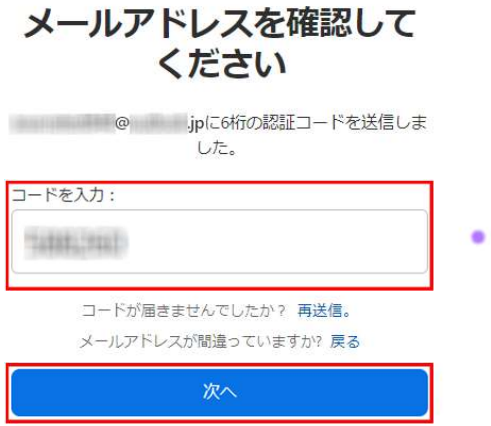

- 5. 入力したメールアドレス宛に6桁の認証コードが送信 されます。メールに記載の認証コードをコピーします。
- ※ コードが届いていない、迷惑メールフォルダにも入っていない場合、 「再送信」をクリックしてください。 ※ 認証コードの有効期限は24時間です。 期限が切れた場合、 再度サインアップいただく必要があります。

6. ブラウザに戻り、「コードを入力」欄に送信された 6桁のコードを入力し、「次へ」をクリックします。

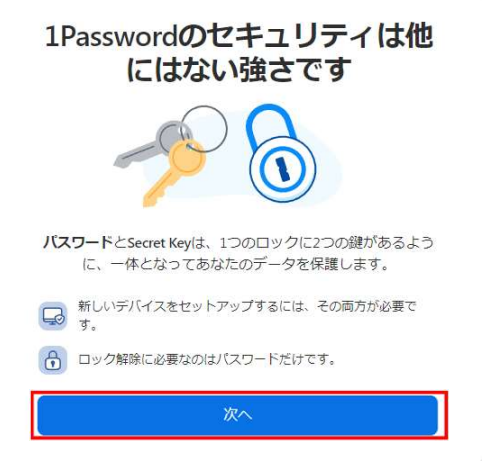

7. 遷移した画面で「次へ」をクリックします。

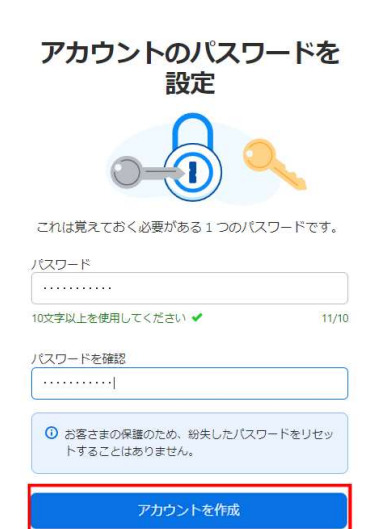

8. 遷移した画面でマスターパスワードとして使用する パスワードを「パスワード」欄、「パスワードを確認」 欄にそれぞれ入力し、「次へ」をクリックします。

※ マスターパスワードは10桁以上での設定が必要です。

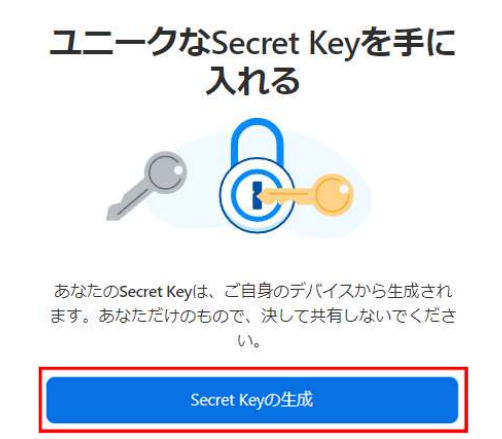

9. 遷移した画面で「Secret Keyの生成」をクリックします。

## ロックアウトを避けるため、Secret Keyをバックアップしてください

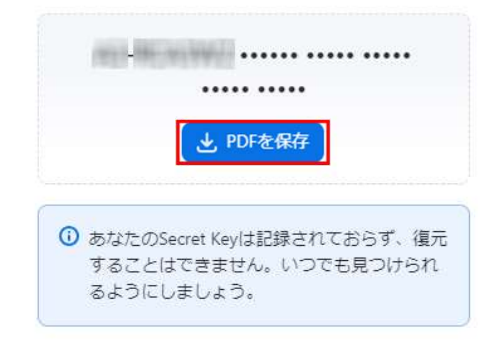

# 9. 遷移した画面で「Secret Keyの生成」をクリックします。<br>10. Secret Keyが表示されます。「PDFを保存」をクリックして<br>Emergency Kit PDFをダウンロードします。<br>※ダウンロードしたPDFを開いて内容も確認してください。 Emergency Kit PDFをダウンロードします。

※ダウンロードしたPDFを開いて内容も確認してください。

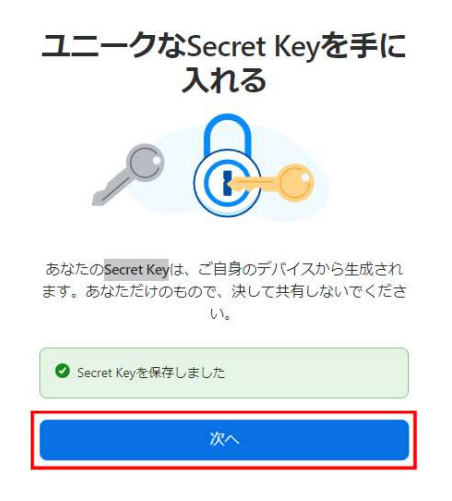

### $\odot$ ッ ソース太郎 **1Password**  $\sqrt{6}$ ◎ ようこそ  $\times 237$ 木一ム<br>デベロッパーツール<br>統合 それでは始めましょう バスワードマネージャーを 1Passwordプラウザ拡張機能 これにこれDOAIDOAについまし<br>1Passwordを自分のために設定するために必要となる最も重要なステッ<br>プを説明します。 <sub>rrasswo</sub><br>を入手 移行  $\odot$ **を入手**<br>開覧しながらパスワードの記入、保<br>存、更新を始めるのに必要なもので<br>す。 \*\*\*\*\*<br>ブラウザ、またはGoogle Chrom<br>LastPassなどの他のパスワードをイン?<br>トすることができます。 お支払い  $\overline{\cdots}$ 今すぐ入手) パスワードをインボート,  $\sqrt{2\cdot\cdot\cdot}$ 保管庫 保管庫には、すべてのパスワード、クレジットカード情報、およびその他のアイテムが保存されます。 + New Vault  $\sqrt{2}$ 個人  $2 +$ アイテムを保管するデフォルトの保<br>管理。  $\ddot{\Phi}$  $\rightarrow$

# 11. 遷移した画面で[次へ]をクリックします。

12. アカウント登録が完了し、1Passwordの ホーム画面が開きます。